**UNITED ARAB EMIRATES MINISTRY OF JUSTICE** 

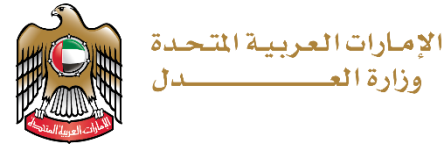

دليل المستخدم

# **الكاتب العدل**

**إصدار صورة طبق األصل عن حمرر سابق**

**اإلصدار 1.0**

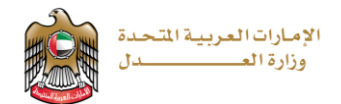

## تقديم المعامالت

خطوات تقديم معاملة:

[https://www.moj.gov.ae/ar/home.aspx:](https://www.moj.gov.ae/ar/home.aspx) صفحة وزارة العدل متاحة على الرابط التالي نختار نظام الكاتب العدل االلكتروني

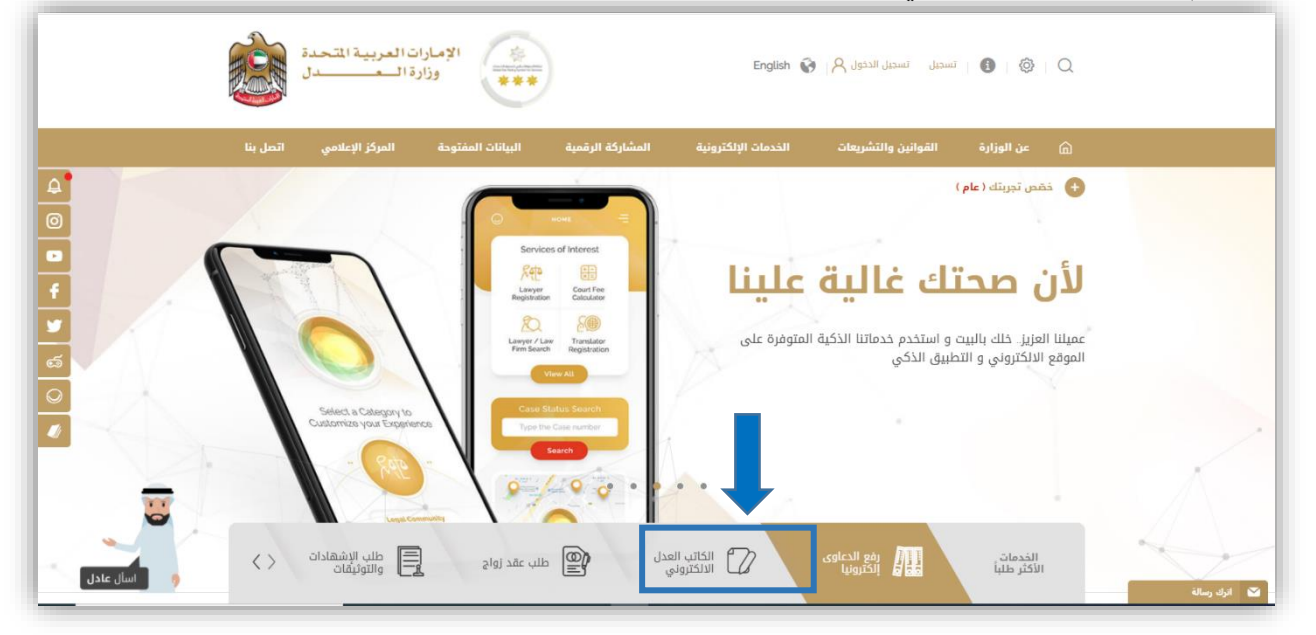

#### **تظهر الصفحة التالية**

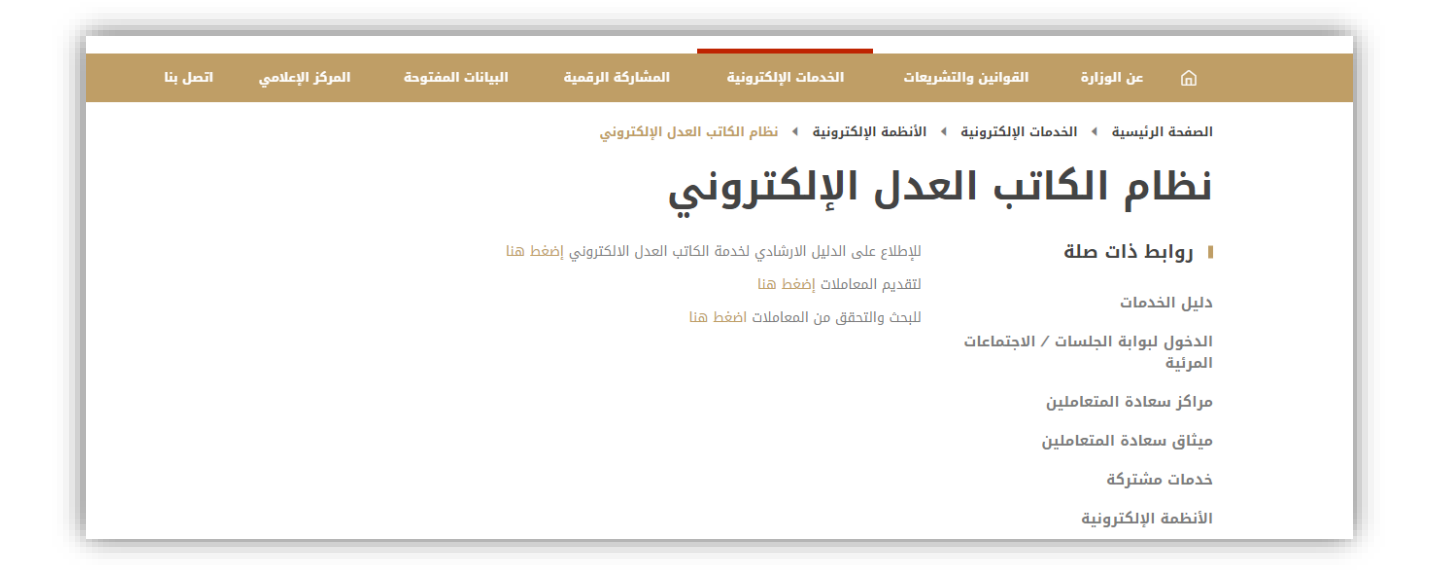

نختار لتقديم المعاملات إ<del>نا</del>فط <mark>هنا تظهر</mark> شاشة تسجيل الدخول عبر البوابة الموحدة للخدمات الالكترونية

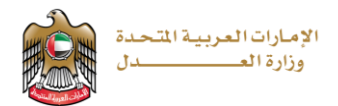

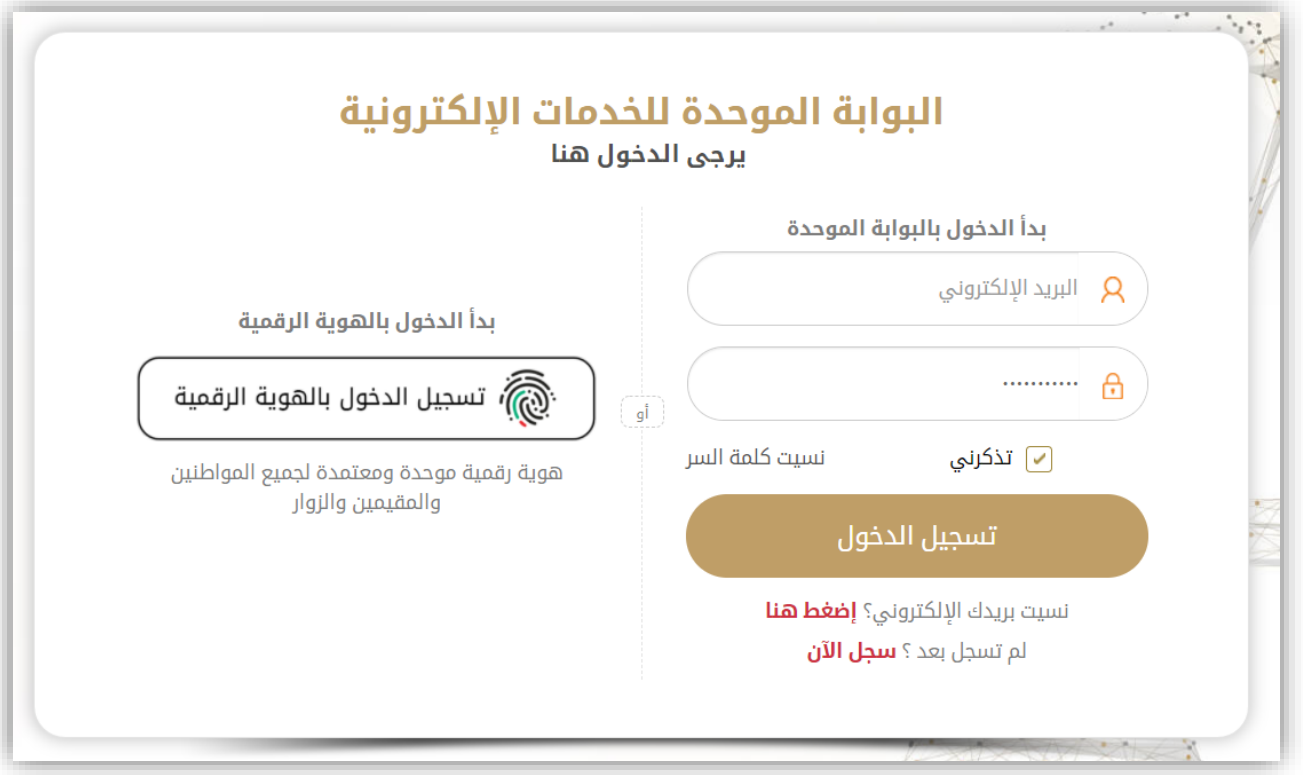

ميكن إدخال الربيد االلكرتوين وكلمة املرور أو تسجيل الدخول ابهلوية الرقمية.

**خدمات األفراد املتاحة يف نظام الكاتب العدل:** 

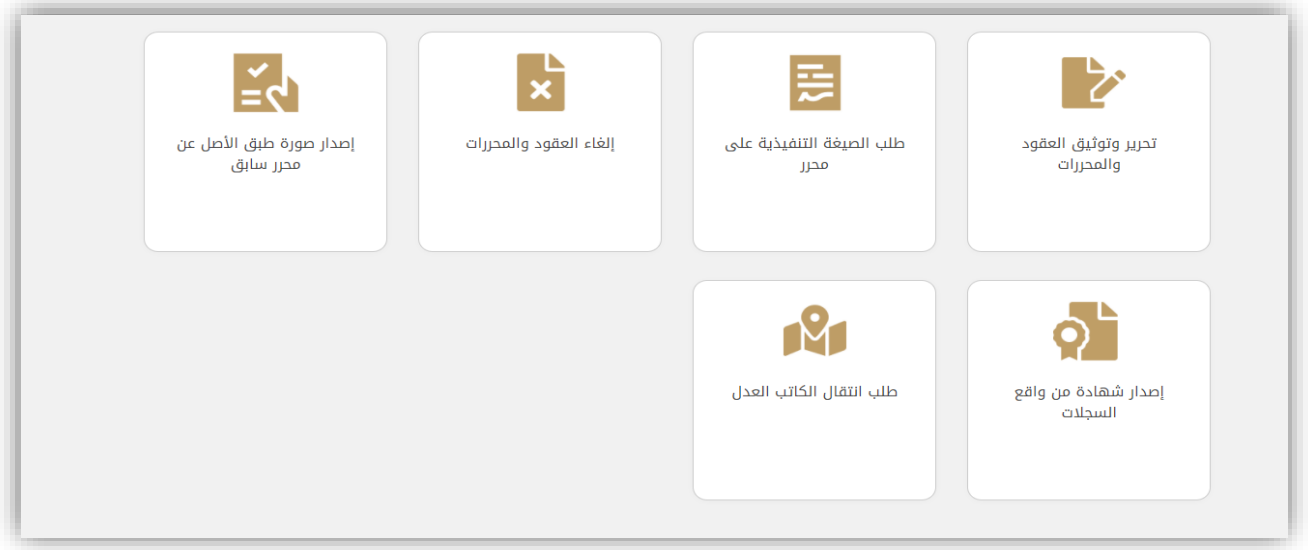

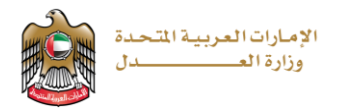

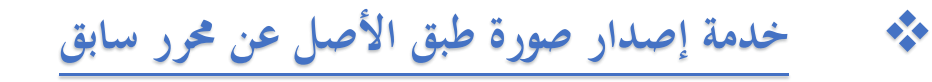

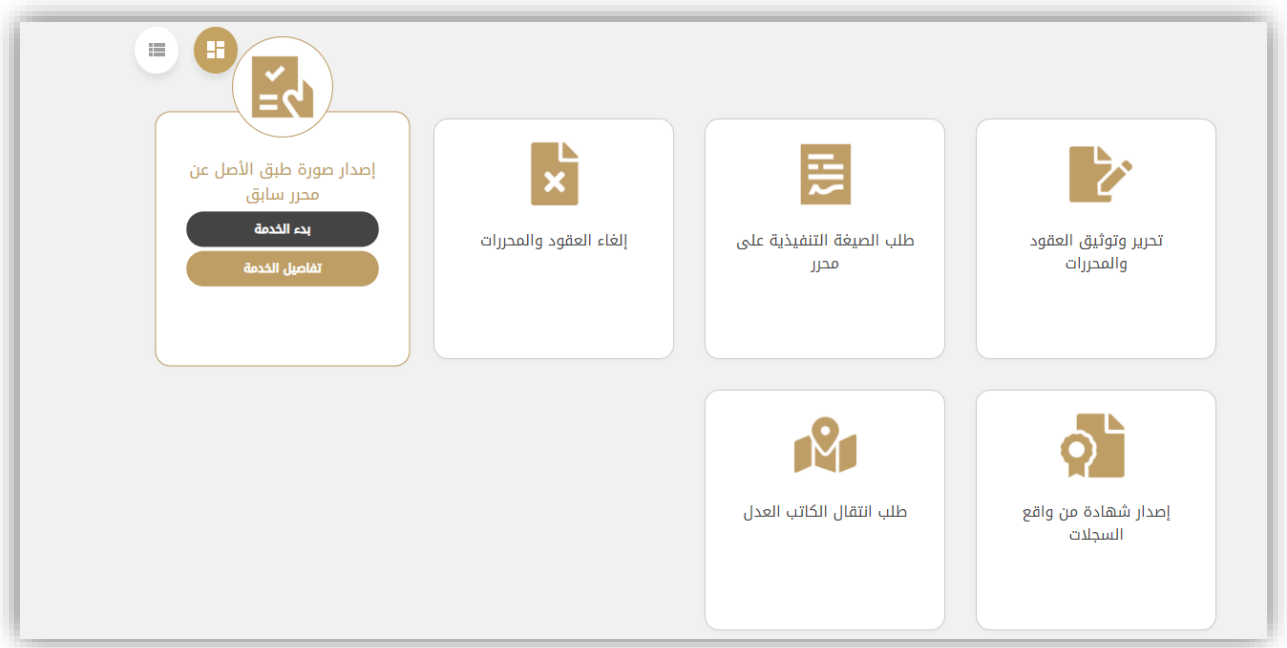

عند اختيار (بدء الخدمة) تظهر شاشة تقديم الطلب:

ميكن اختيار نوع الوثيقة و نوع النموذج

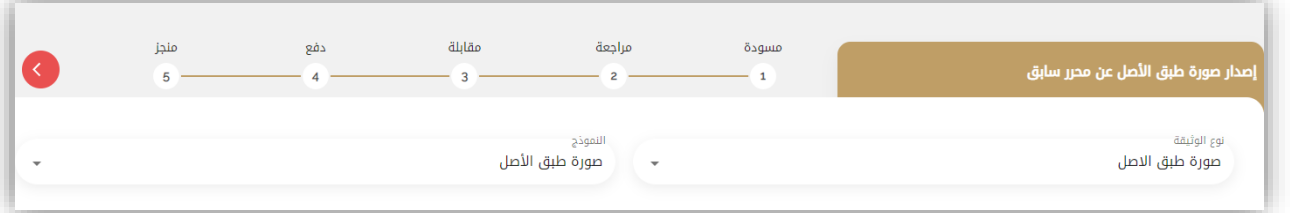

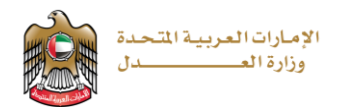

#### تظهر بعدها الأطراف الافتراضية للمعاملة

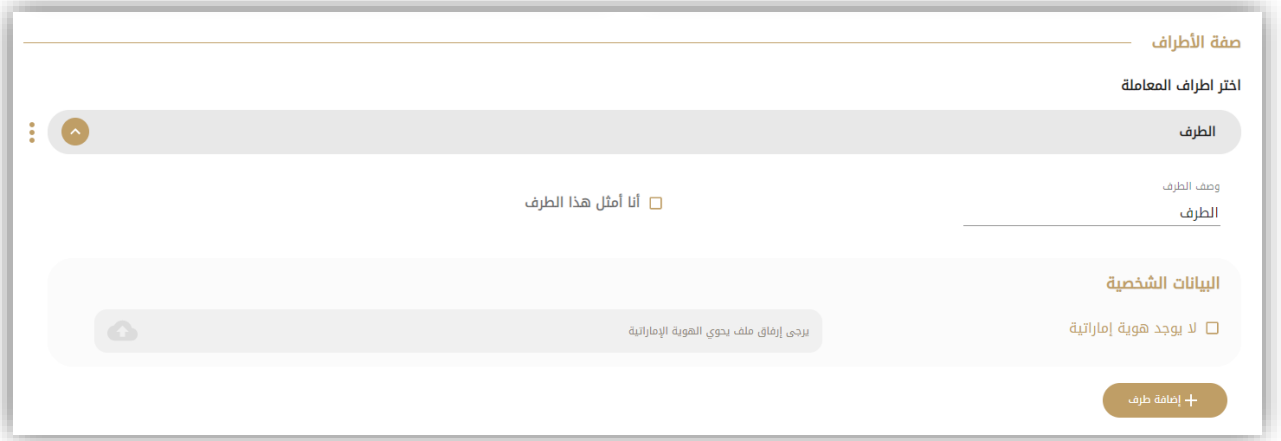

تظهر الأطراف الافتراضية بشكل افتراضي

ميكن إدخال معلومات األطراف بشكل يدوي عند عدم وجود هوية إماراتية أو ميكن إرفاق ملف حيوي اهلوية اإلماراتية ويتم استخراج معلومات الطرف باستخدام تقنيات الذكاء الاصطناعي ويتم استكمال المعلومات التي لم يتم تحميلها (ا<del>لج</del>نس**ية، الامارة، المدينة، العنوان، الربيد االلكرتو ين البديل(** بشكل يدوي .

- ❖ **وصف الطرف:** يتم كتابة شرح عن هذا الطرف سواء كان وكيل أو موكل، منفذ، .. .
- ❖ **أان أمثل هذا الطرف:** يقوم النظام جبلب بياانت املستخدم الذي يقوم بتقدمي الطلب.

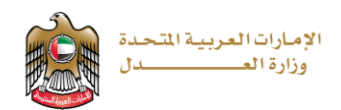

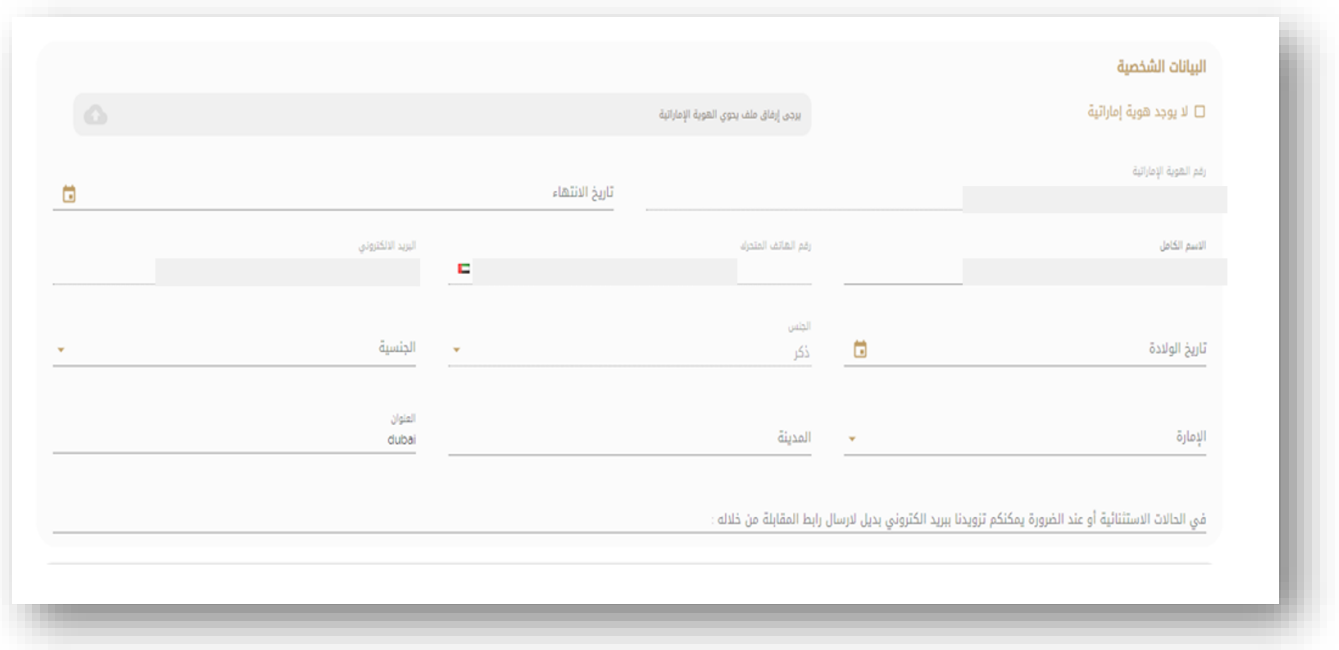

يجب إدخال بريد إلكتروني صحيح ورقم التواصل (هاتف متحرك) لكل طرف من أطراف المعاملة لاستلام الإشعارات

> - ميكن إضافة أطراف اب لضغط على – يمكن إضافة مرفقات (جواز سفر، شهادة سوق) بالضغط على

الخدمة تتطلب وجود معاملات سابقة (الخيارات: اختيار محرر من جدول مرفق، ارفاق مستند المعاملة أو وصف المستند)

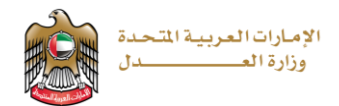

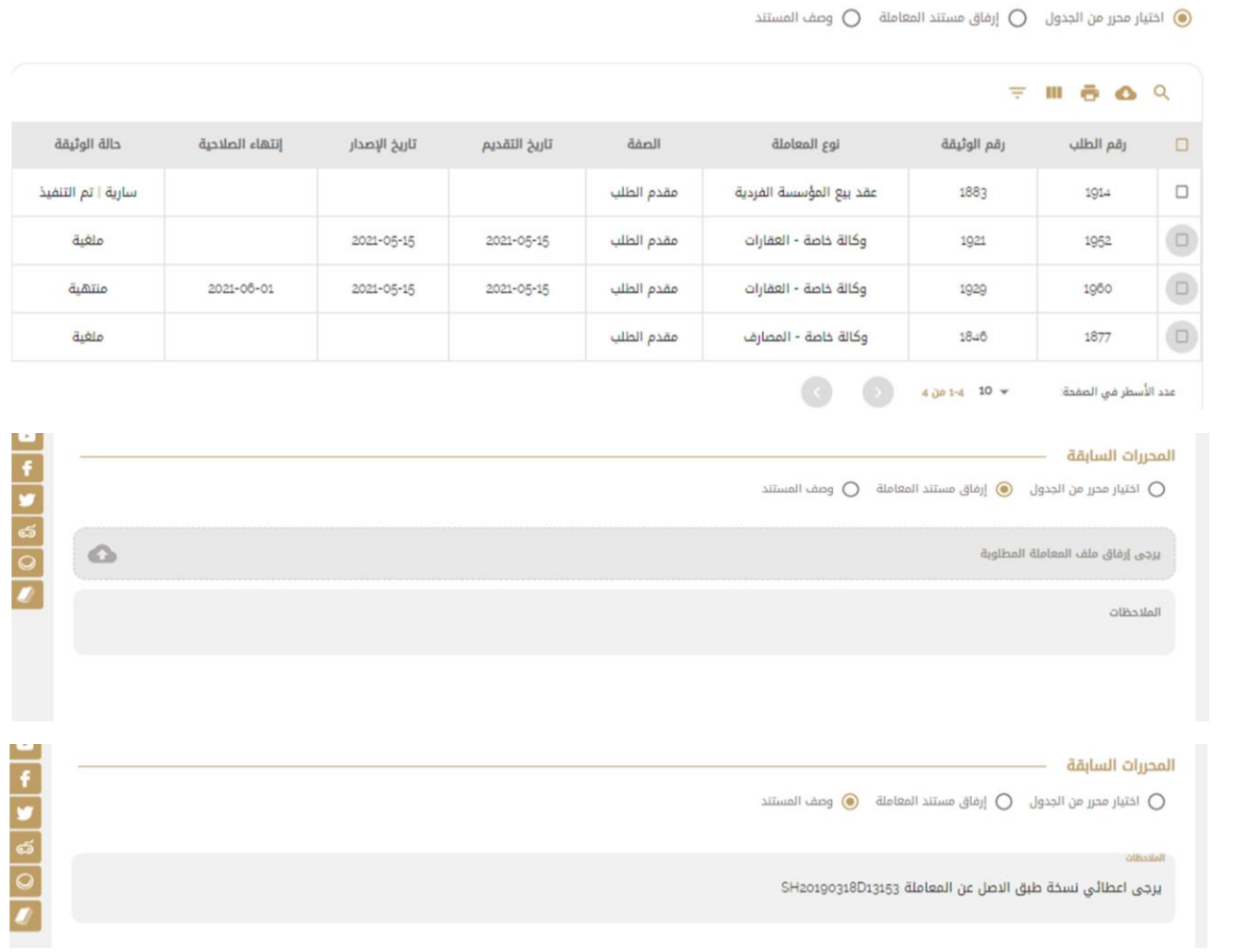

### ميكن **إضافة مرفقات إضافية** على املعاملة:

المحررات السابقة —

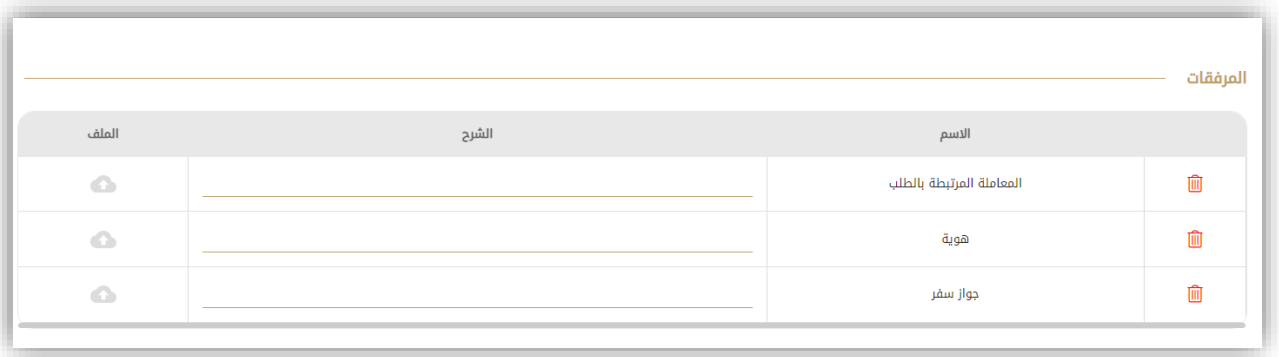

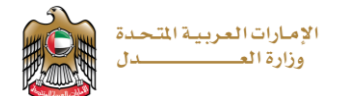

ميكن ملقدم الطلب إضافة مالحظاته )إن وجدت( يف خانة **مالحظات مقدم الطلب** .

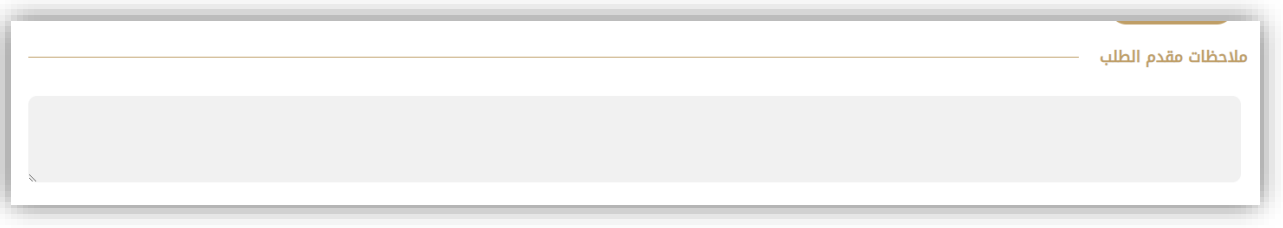

عند الانتهاء من ادخال جميع البيانات والحقول المطلوبة نكون أمام الخيارات التالية:

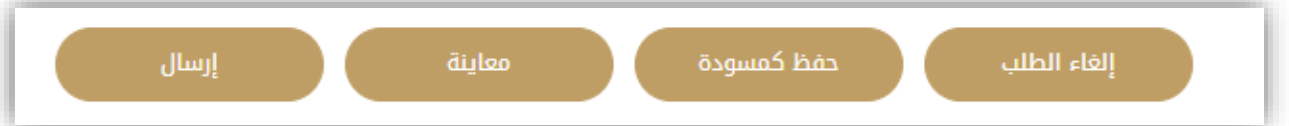

- **الغاء الطلب:** للرتاجع عن الطلب والغائه.
- **حفظ كمسودة:** حفظ الطلب بوضعه احلايل والعودة اليه يف وقت آخر من اجل استكماله وتقدميه.
	- **معاينة:** مشاهدة املعاملة كيف ستظهر لكاتب العدل
	- **ارسال:** تقدمي الطلب ليتم مراجعته من قبل كاتب العدل

في حال تم ارسال الطلب سيتم اعلام الأطراف عبر الهاتف المتحرك والبريد الالكتروني بإشعارات تدل على انه تم تقدمي طلب هبذه اخلدمة

تنتقل املعاملة بعد ذلك ليتم مراجعتها وتدقيقها من قبل كاتب العدل

عندما ينتهي الكاتب العدل من مراجعة المعاملة والتحقق من صحتها يتم ارسال اشعار بالبريد الالكتروني ورسالة نصية الي كل من مقدم الطلب ومجيع أطراف املعاملة.

تحوي الرسالة معلومات تخبر المتعامل بموعد المقابلة (تاريخ، ساعة ....) إضافة الى رابط يمكن الضغط عليه ليتمكن المتعامل من الدخول اىل املقابلة مع الكاتب العدل.

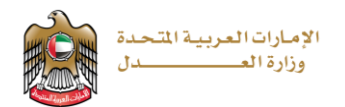

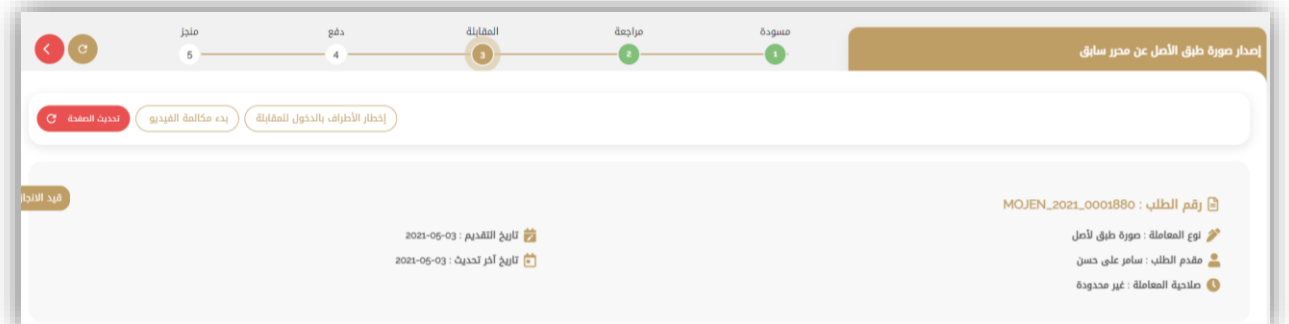

إن خيار (بدء مكالمة الفيديو) متاح من أجل اجراء مكالمة فيديو مع الكاتب العدل (تكون المكالمة مع مقدم الطلب وجميع أطراف املعاملة من جهة ومع الكاتب العدل من جهة أخرى.

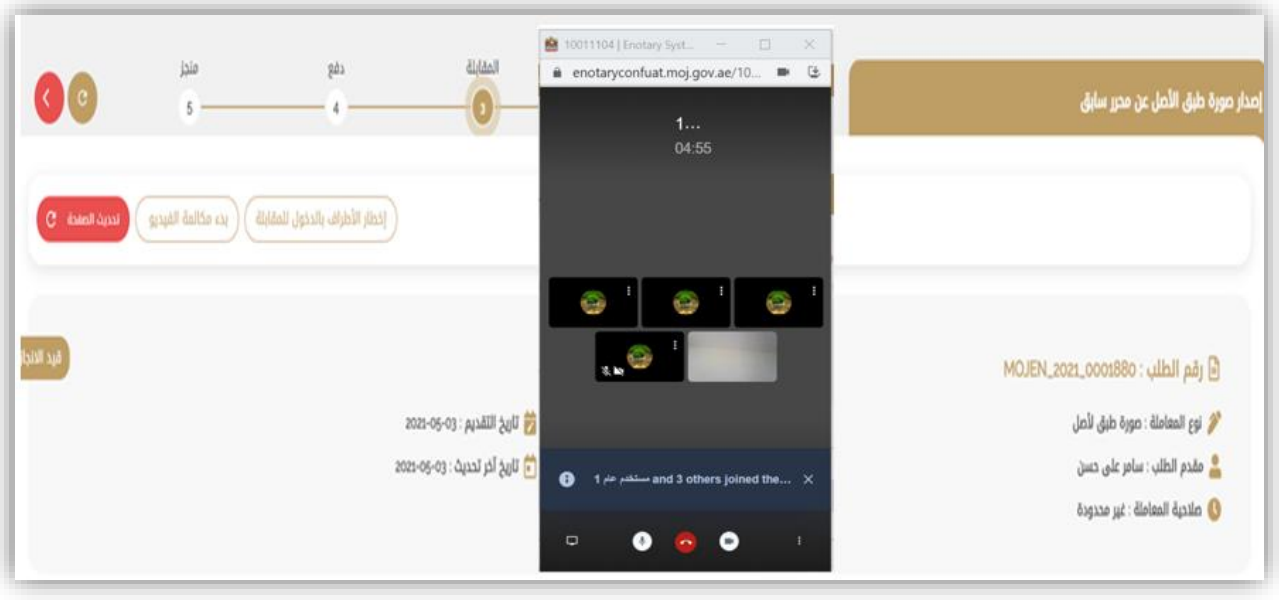

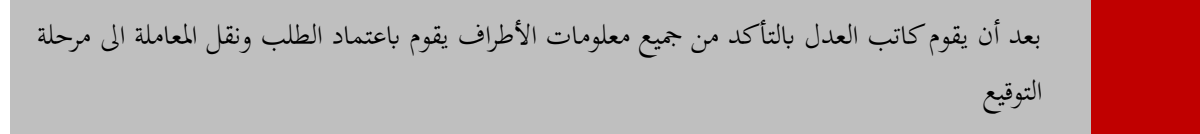

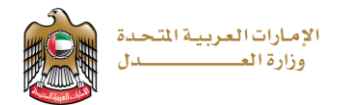

ستصل اشعارات اىل مقدم الطلب ومجيع األطراف املطلوب توقيعهم مبوعد التوقيع.

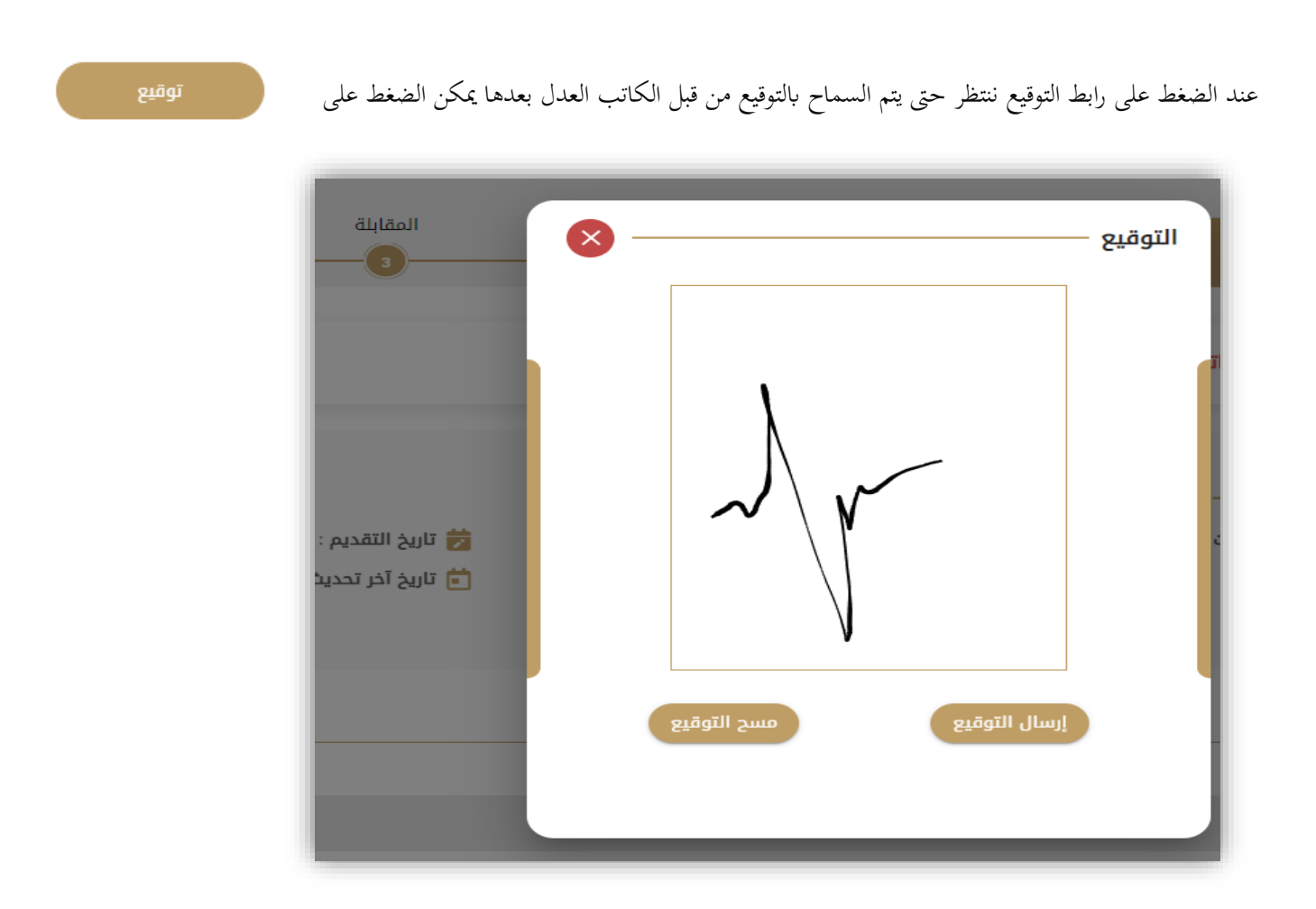

بعد أن يقوم كاتب العدل باعتماد توقيع مقدم الطلب مع جميع تواقيع الأطراف يتم نقل المعاملة الى مرحلة الدفع

يقوم المستخدم بالضغط على رابط التوقيع الذي وصل بالإشعار لينتقل الى صفحة الدفع يقوم بعدها بالضغط على زر

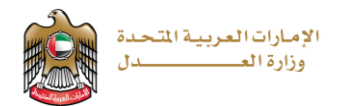

ينتقل بعدها المستخدم الى بوابة الدفع الالكترونية ويقوم بإدخال معلومات الدفع المطلوبة وبعد الانتهاء من الدفع بشكل ناجح تصبح املعاملة منجزة وتظهر صفحة حتميل املعاملة النهائية كما يلي:

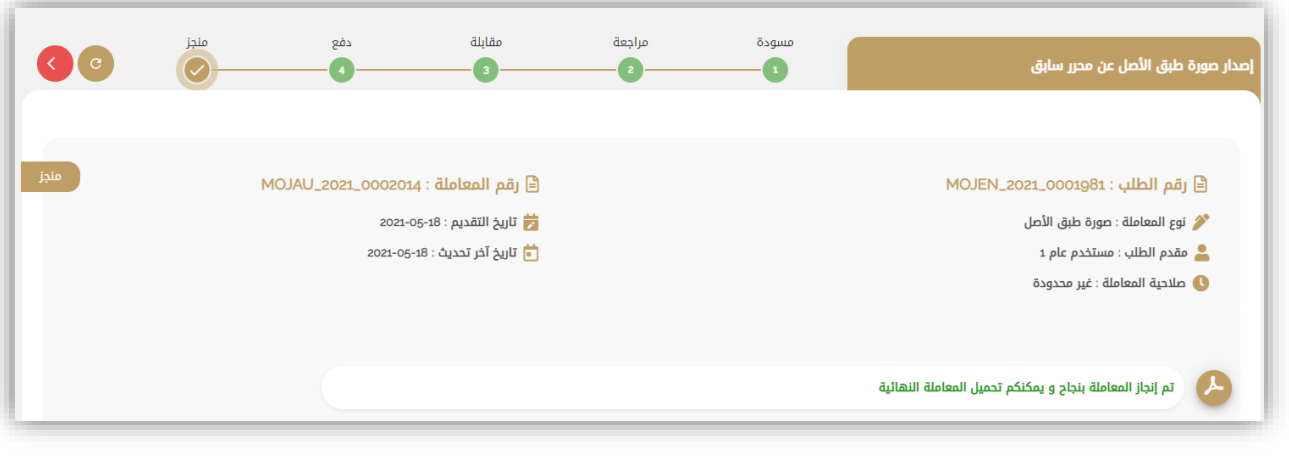

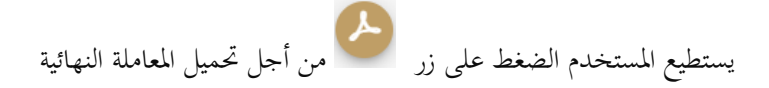